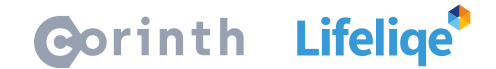

## **Aktivity s Lifeliqe: Sdílení videí s 3D modely do prezentací**

Věděli jste, že můžete při vytváření vaší prezentace v Powerpointu nahrát video vaší práce s konkrétním modelem, doprovázené výkladem?

## **Jak na to?**

Pokud máte připraven Microsoft PowerPoint a otevřený Lifeliqe s modelem, o kterém chcete ve videu mluvit, můžete se pustit do vytváření videa:

- 1. Otevřete vaši prezentaci na snímku, do kterého chcete video vložit. Ujistěte se, že jako poslední okno před přechodem do PowerPointu jste měli otevřený ve vašem prohlížeči Lifeliqe.
- 2. V Powerpointu zvolte na horní liště možnost **Vložení**, a následně v panelu funkcí klikněte na možnost **Nahrávka obrazovky** na jeho pravé straně.
- 3. Funkce vás automaticky přepne do poslední otevřené aplikace, tj.Lifeliqe. Zobrazí se vám vybraná oblast, kterou bude PowerPoint snímat. Upravte ji pomocí funkce **Vybrat oblast** na horním panelu nebo rovnou začněte nahrávání kliknutím na možnost **Nahrát**.
- 4. Spustí se odpočet a začne nahrávání. V jeho průběhu můžete manipulovat s 3D modely, dávat výklad nebo i kombinovat Lifeliqe s jinými materiály. Až budete chtít video ukončit, najeďte kurzorem myši či se dotkněte středu horní části obrazovky a objeví se znovu panel nahrávání. Kliknutím na možnost **Stop** (čtverec) nahrávání ukončíte a vámi vytvořené video se automaticky vloží do prezentace.
- 5. Následně můžete video přehrávat, upravovat, zkrátit, atd., dle vaší libosti.

## **Jak to použít ve výuce?**

Ať už studentům posíláte materiály pro samostudium, či nechcete v různých třídách stále dokola opakovat ten stejný rutinní výklad, jistě uvítáte tuto funkci. Videa s Lifeliqe modely pak můžete znovu kdykoliv použít ve vaší výuce, ať už prezenční, nebo distanční.